# **MAKALAH KEGIATAN PPM**

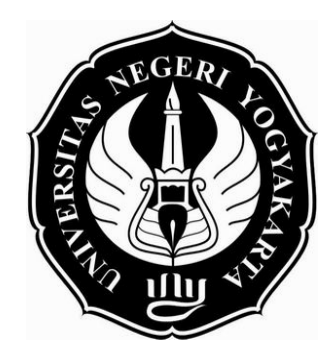

# **PENGEMBANGAN MEDIA PEMBELAJARAN DENGAN**  *MICROSOFT POWERPOINT* **2007**

Oleh: Muniya Alteza, M.Si<sup>1</sup>

Disampaikan pada Kegiatan PPM Fakultas Berjudul Pendampingan dalam Pengembangan Media Pembelajaran sebagai Salah Satu Upaya untuk Memperoleh Sertifikasi Bagi Guru-Guru SMK YPKK I Sleman Yogyakarta Tanggal 3 Juli 2009

# **FAKULTAS ILMU SOSIAL DAN EKONOMI UNIVERSITAS NEGERI YOGYAKARTA 2009**

<sup>&</sup>lt;sup>1</sup> E-mail: m\_alteza@uny.ac.id

#### **MODUL TUTORIAL**

# **PENGEMBANGAN MEDIA PEMBELAJARAN DENGAN**  *MICROSOFT POWERPOINT* **2007<sup>2</sup>**

## **Oleh: Muniya Alteza, M.Si<sup>3</sup>**

*Microsoft PowerPoint* merupakan perangkat lunak yang mudah dan sering digunakan untuk membuat media pembelajaran. Di dalam *PowerPoint* terdapat menu-menu yang memungkinkan pengguna untuk membuat dan mengembangkan media pembelajaran lebih menarik, lebih interaktif dan lebih menyenangkan. Pada tutorial ini akan dijelaskan langkahlangkah pembuatan media pembelajaran interaktif dan dilengkapi dengan evaluasi. Bagianbagian penting yang akan dijelaskan pada tutorial ini meliputi:

- A. Pembuatan *Slide Master*
- B. Pengisian Konten/Materi Pelajaran
- C. Pembuatan Evaluasi dan Daftar Pustaka
- D. Penambahan Animasi Teks, Gambar dan Video
- E. Penambahan *Hyperlink*

#### **A. PEMBUATAN SLIDE MASTER**

Berikut langkah-langkah pembuatan slide master

1. Buka program *Microsoft PowerPoint 2007*.

1

<sup>&</sup>lt;sup>2</sup> Disampaikan pada pelatihan pengembangan media pembelajaran bagi Guru-Guru SMK YPKK I Sleman pada tanggal 3 Juli 2009

<sup>3</sup> Staf Pengajar Jurusan Manajemen FISE UNY

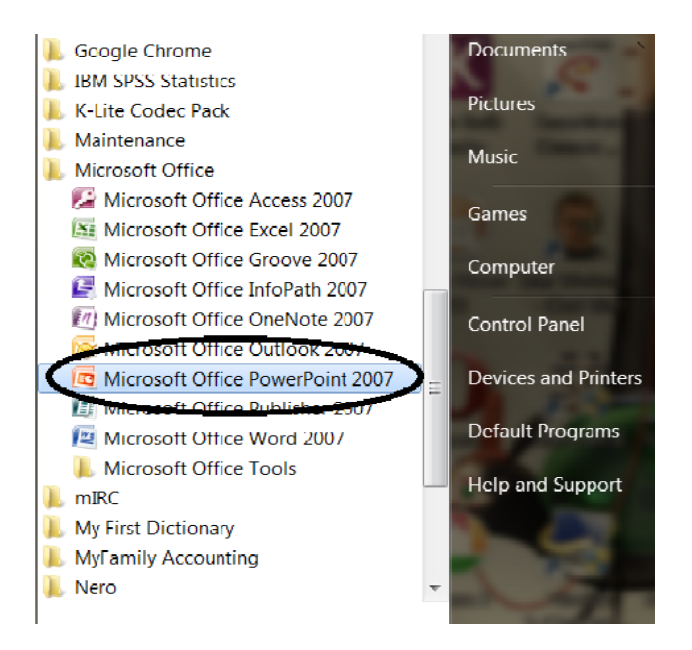

Gambar 1.1. Membuka *PowerPoint*

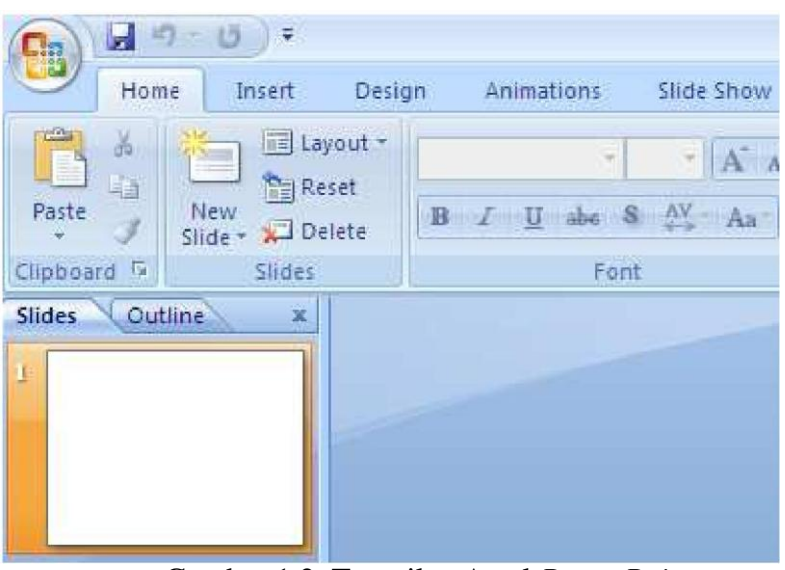

Gambar 1.2. Tampilan Awal *PowerPoint*

2. Klik menu *Insert* kemudian klik Shapes, pilih *Rectangles.*

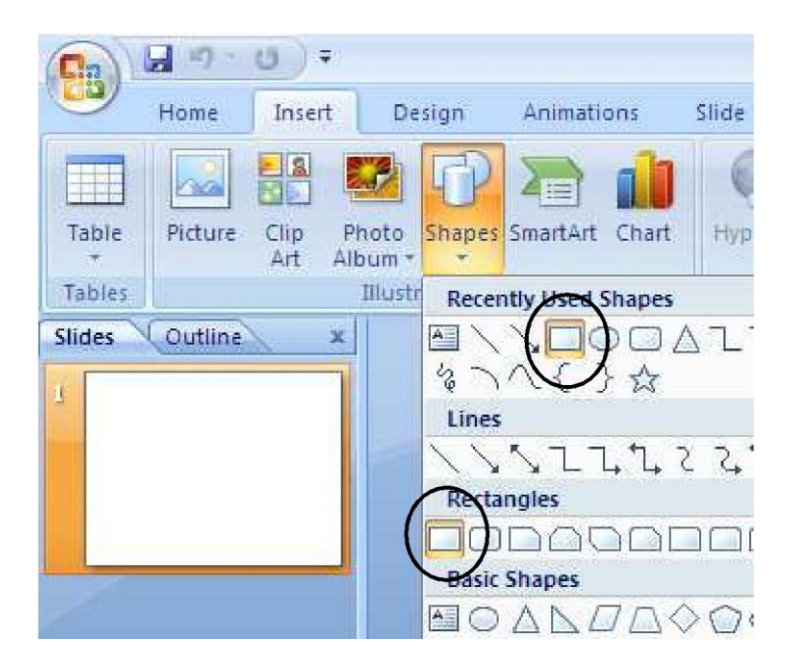

Gambar 1.3. Memilih *Rectangles*

3. Letakkan kursor pada bagian atas slide presentasi, tariklah dari pojok kiri atas sampai dengan pojok kanan bawah sehingga diperoleh hasil seperti berikut.

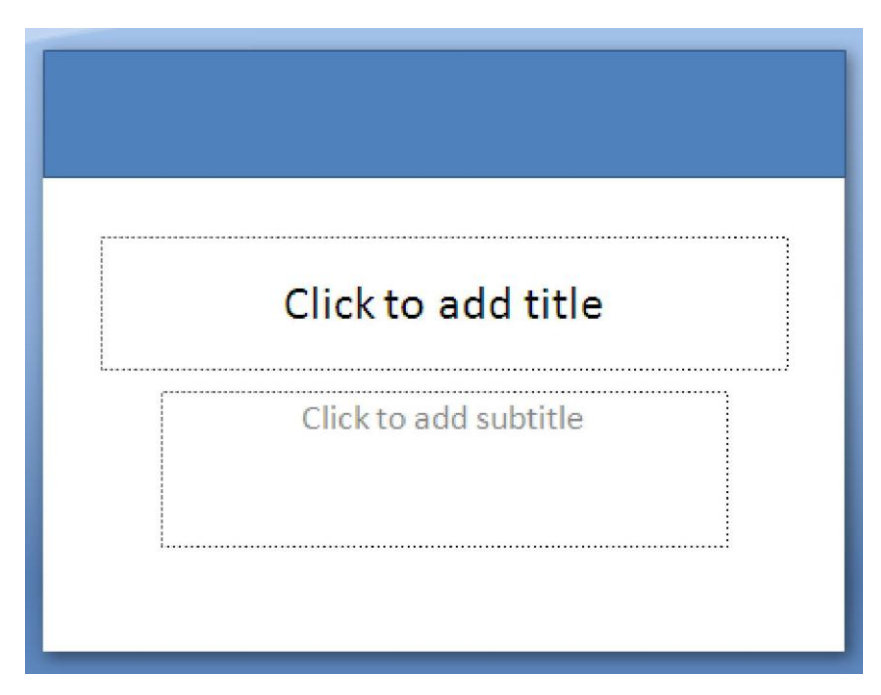

Gambar 1.4*.* Membuat *header* dengan *rectangles*

4. Jika ingin mengganti warna, klik dua kali pada kotak yang baru saja dibuat, pilih gambar di atas teks *Shapes Styles*.

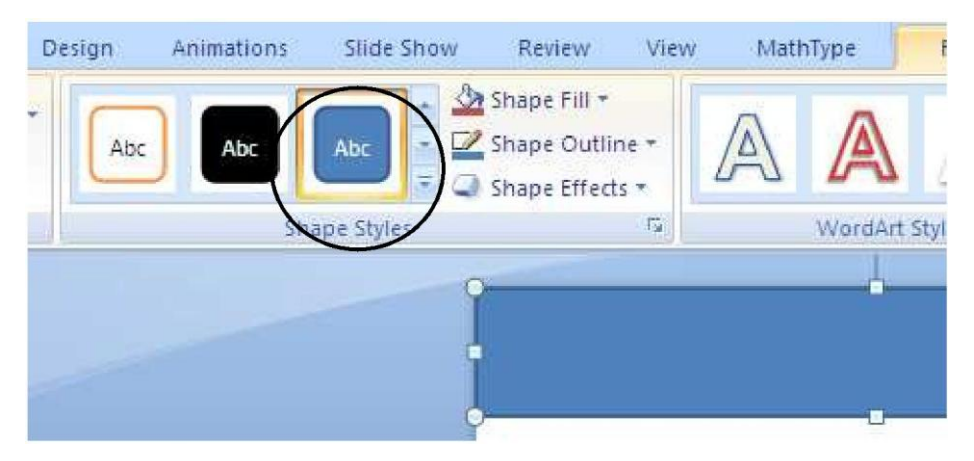

Gambar 1.5. Mengganti warna *header*

5. Pilih warna sesuai keinginan Anda. Misalnya dipilih warna ungu.

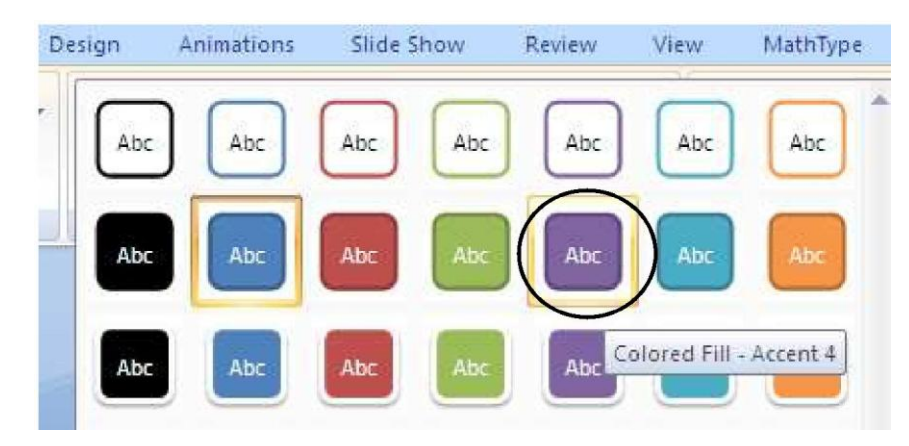

Gambar 1.6. Memilih warna *shapes*

6. Klik menu *Insert* kemudian klik Shapes, pilih *Oval.*

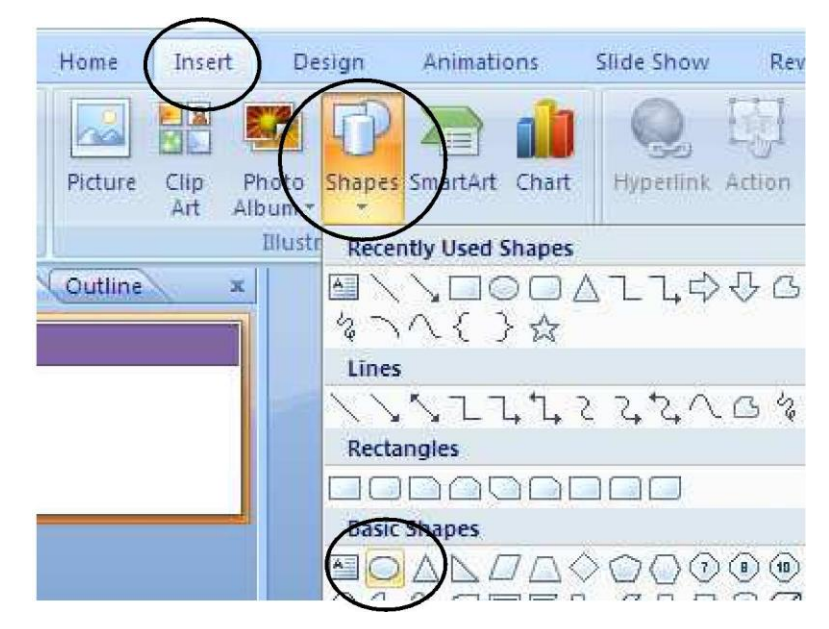

Gambar 1.7. Memilih *Oval*

7. Letakkan kursor di kanan bawah, tekan dan tahan sehingga diperoleh tampilan seperti berikut.

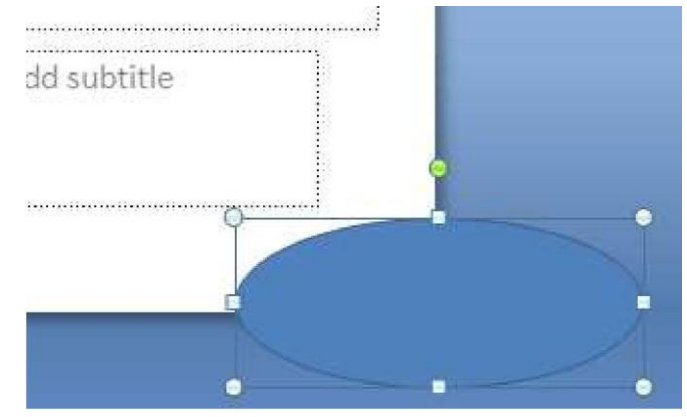

Gambar 1.8. Meletakkan *oval* di slide presentasi

8. Untuk mengganti warna, klik dua kali pada bentuk *elips*, lalu pilih gambar di atas teks *Shapes Styles*. Pilih warna sesuai keinginan Anda. Misalkan dipilih warna oranye.

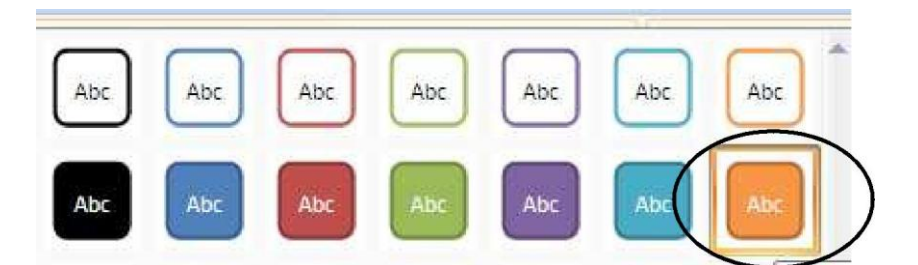

Gambar 1.9. Mengganti warna pada *elips*

9. Klik menu *Insert* kemudian klik Shapes, pilih *Rounded Rectangles*.

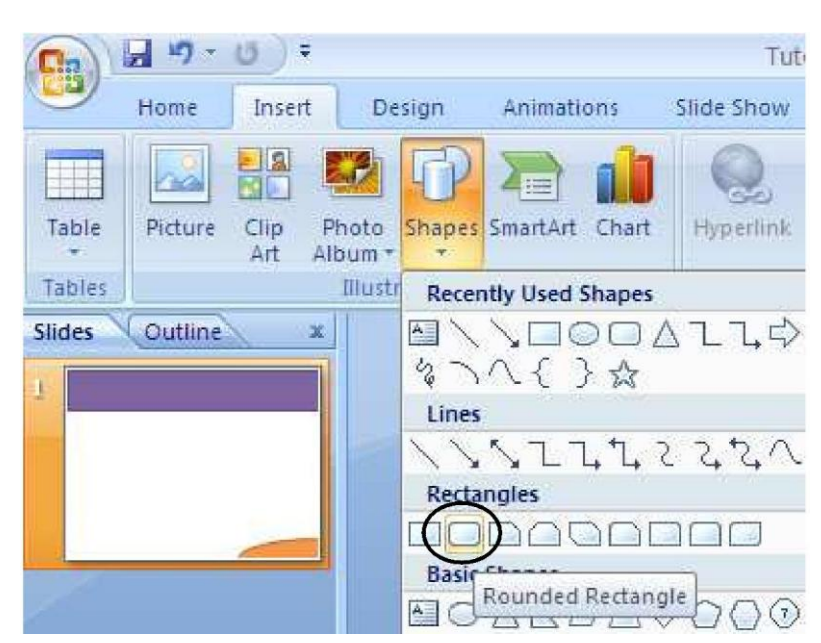

Gambar 1.10. Memasukkan *Rounded Rectangle*

10. Letakkan pada bagian atas slide presentasi sehingga diperoleh tampilan seperti berikut.

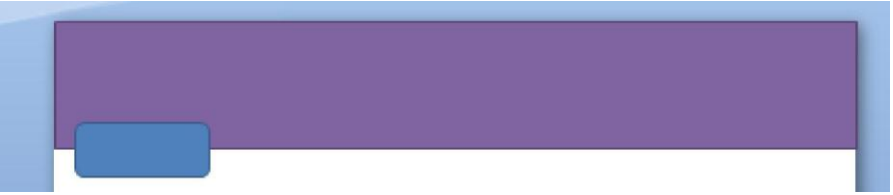

Gambar 1.11. Meletakkan *Rounded Rectangle* pada *header*

Buatlah ukuran kotaknya proporsional, artinya menyesuaikan dengan lebar slide presentasi. Pada bagian ini Anda juga dapat mengganti warna sesuai dengan keinginan.

11. Tekan **Ctrl+D** (*Duplicate)* untuk menggandakan kotak menu sebanyak 4 kali. Aturlah dengan mouse (geser kanan/kiri/atas/bawah) sehingga diperoleh tampilan seperti berikut.

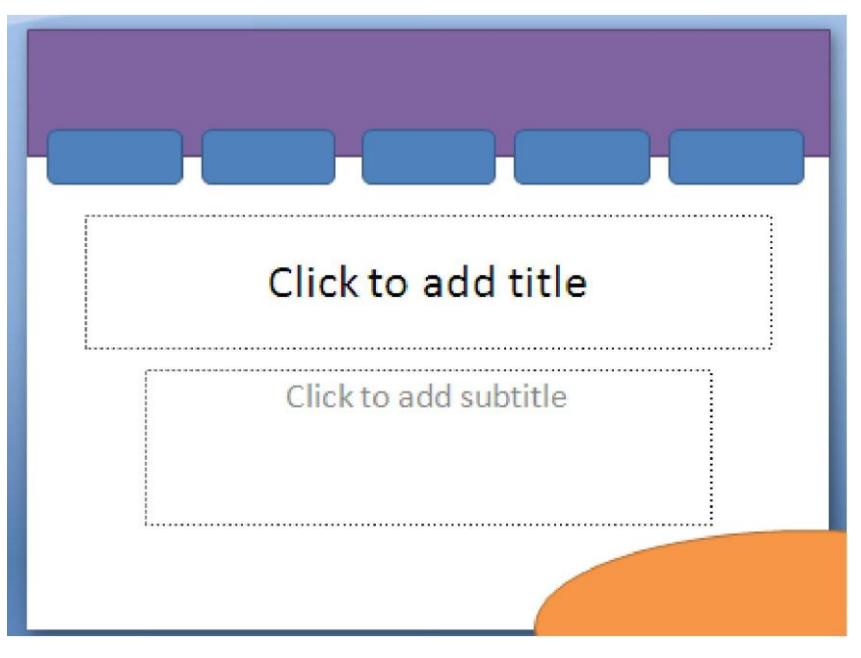

Gambar 1.12. Menggandakan *rounded rectangle*

12. Klik menu *Insert* kemudian klik *Shapes*, pilih *Action Buttons: Home.*

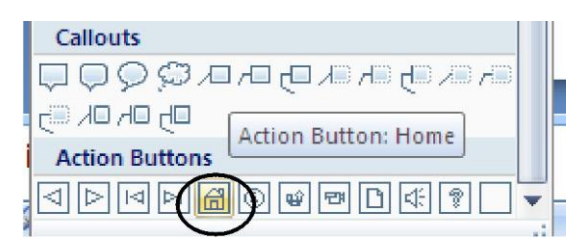

Gambar 1.13. Memasukkan tombol *home*

13. Letakkan di kanan atas slide presentasi. Pilih *Hyperlink to: First Slide*. Klik **OK** jika sudah selesai.

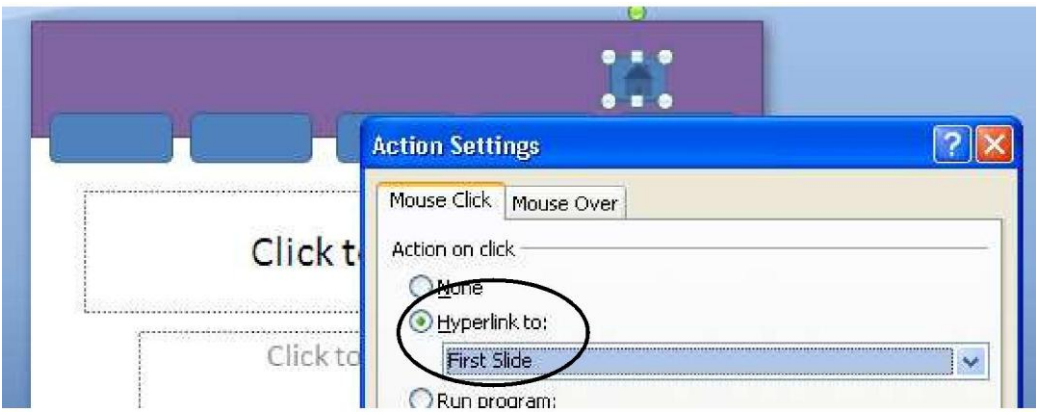

Gambar 1.14. Menghubungkan tombol *home* dengan slide pertama

14. Gantilah warna menjadi hijau (lihat langkah A.8).

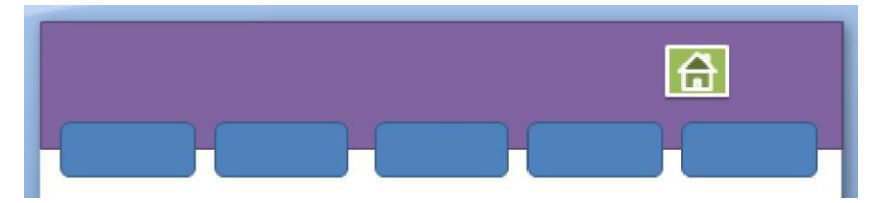

Gambar 1. 15. Mengganti warna tombol *home*

15. Klik menu *Insert* kemudian klik Shapes, pilih *Equation Shapes: Multiply*. Letakkan di pojok kanan atas. Gantilah warnanya menjadi merah (lihat langkah A.8)

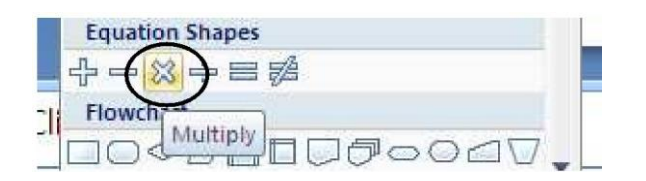

Gambar 1.16. Memilih tombol *close*

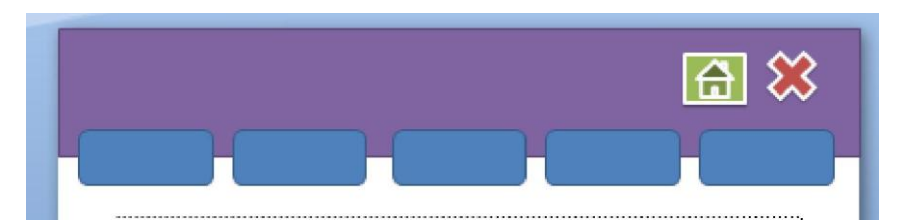

Gambar 1.17. Meletakkan tombol *close* pada slide presentasi

16. Selanjutnya kita akan menambahkan navigasi slide presentasi. Klik menu *Insert*  kemudian klik Shapes, pilih *Block Arrows: Left Arrows* untuk arah kiri dan *Block Arrows: Right Arrow* untuk arah kanan. Letakkan di pojok kanan bawah. Gantilah warnanya sesuai keinginan Anda (lihat langkah A.8).

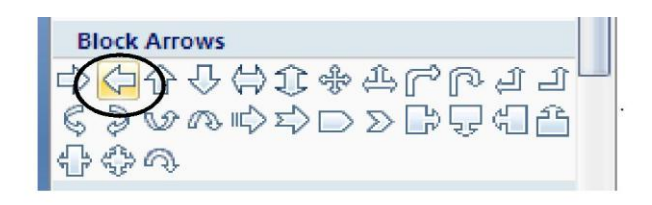

Gambar 1.18. Memilih navigasi *previous slide*

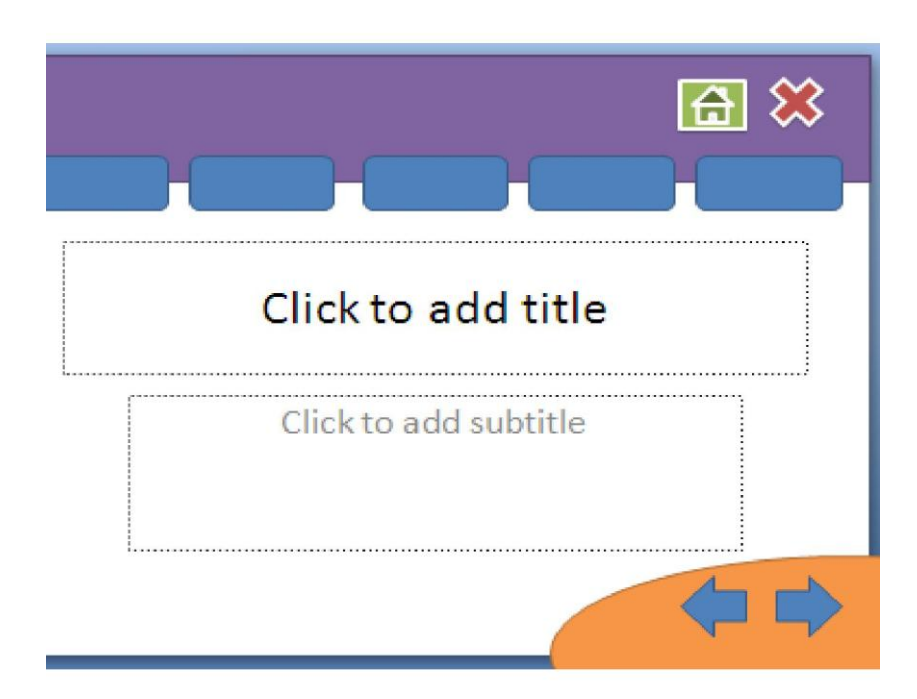

Gambar 1.19. Meletakkan navigasi pada slide

17. Klik kanan pada kotak menu, Pilih *Edit Text*, isikan dengan teks *Home.*

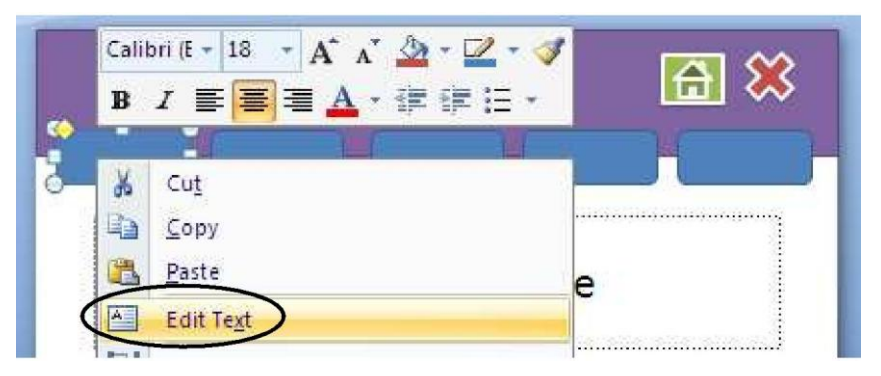

Gambar 1.20. Menambahkan teks pada kotak menu

18. Dengan cara yang sama isikan untuk kotak menu yang lain, **SK/KD**, **MATERI**, **EVALUASI** dan **DAFTAR PUSTAKA**, sehingga diperoleh tampilan berikut. Pada langkah ini Anda dapat mengatur ukuran dan warna teks.

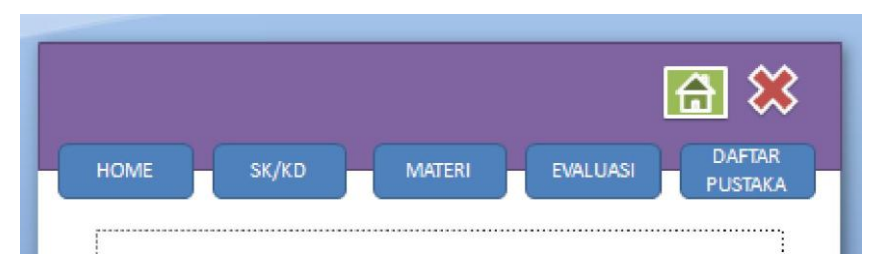

Gambar 1.21. Menambahkan teks pada semua kotak menu

19. Klik menu *Insert,* pilih *Text Box.*

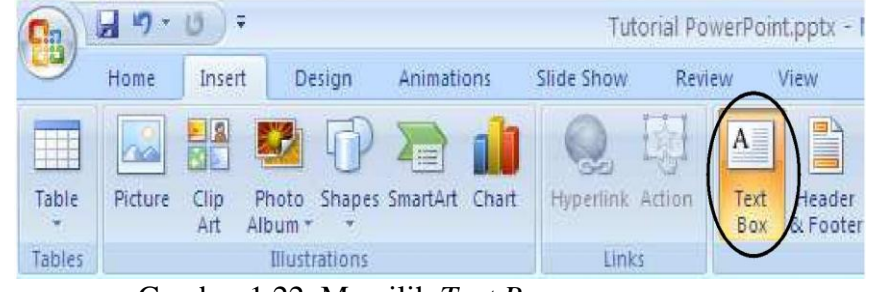

Gambar 1.22. Memilih *Text Box*

20. Tambahkan teks yang dibuat **di luar slide presentasi**, kemudian **letakkan/geser** pada bagian atas slide presentasi. Teks yang ditambahkan dapat berupa:

SMA Bunga Merekah

Media Pembelajaran Kewirausahaan Kelas X Semester II

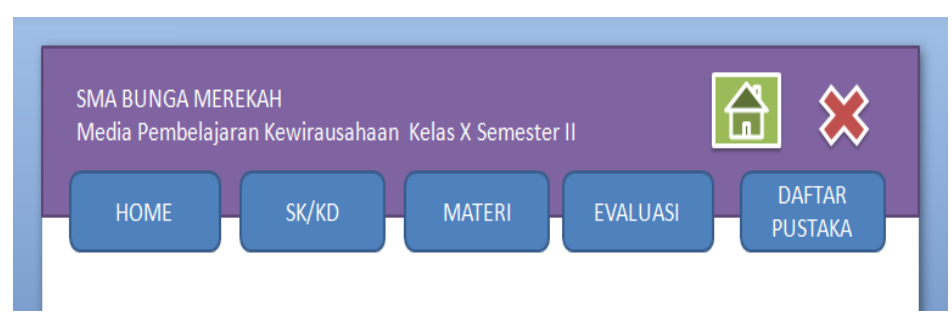

Gambar 1.23. Menambahkan informasi media

21. Sampai langkah ini template presentasi Anda sudah lengkap, *kemudian template* tersebut akan dipindahkan ke *Slide Master.*

- 22. Tekan **Ctrl+A** untuk menyeleksi semua objek pada slide presentasi kemudian tekan **Ctrl+X**, buka menu *View*, pilih *Slide Master*, pilih slide yang paling atas setelah itu **Ctrl+V**.
- 23. Sampai dengan langkah ini *Slide Master* sudah berhasil dibuat, dan setiap kali *New Slide* kita akan memperoleh template presentasi yang sudah dibuat.
- 24. Jangan lupa untuk selalu menyimpan *file* Anda.

# **B. PENGISIAN KONTEN/MATERI PELAJARAN**

Berikut ini langkah-langkah pembuatan konten/materi pelajaran.

1. Klik *Insert*, pilih *Text Box*, tambahkan teks di bagian tengah presentasi. Pada halam pertama slide pertama, ditambahkan informasi, **judul media pembelajaran**, **semester**, **kelas** dan **penyusun** media pembelajaran. Atur sesuai keinginan Anda (rata kiri/kanan/tengah).

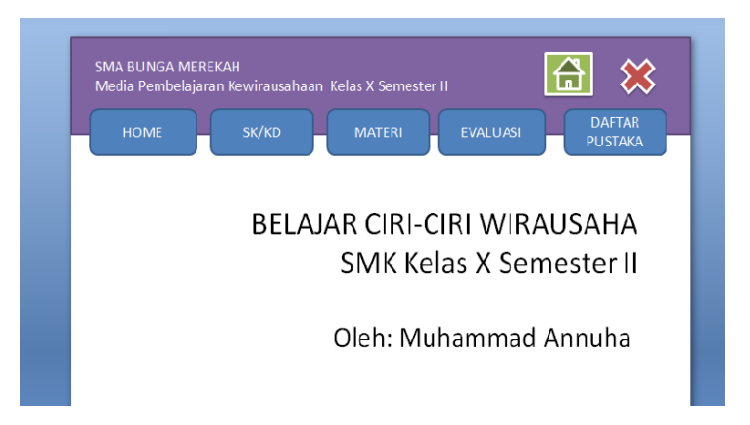

Gambar 2.1. Mengisi informasi media pada slide pertama

2. Untuk menambahkan gambar, klik Insert, pilih *Picture* dan arahkan ke tempat Anda meletakkan *file-file* gambar.

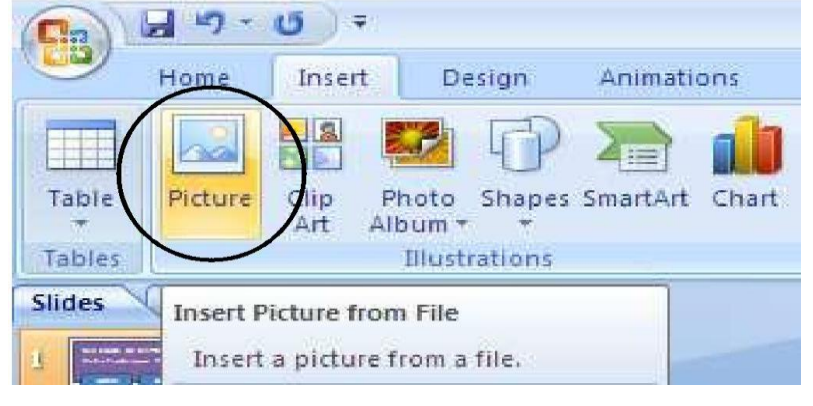

Gambar 2.2. Memilih submenu *Picture*

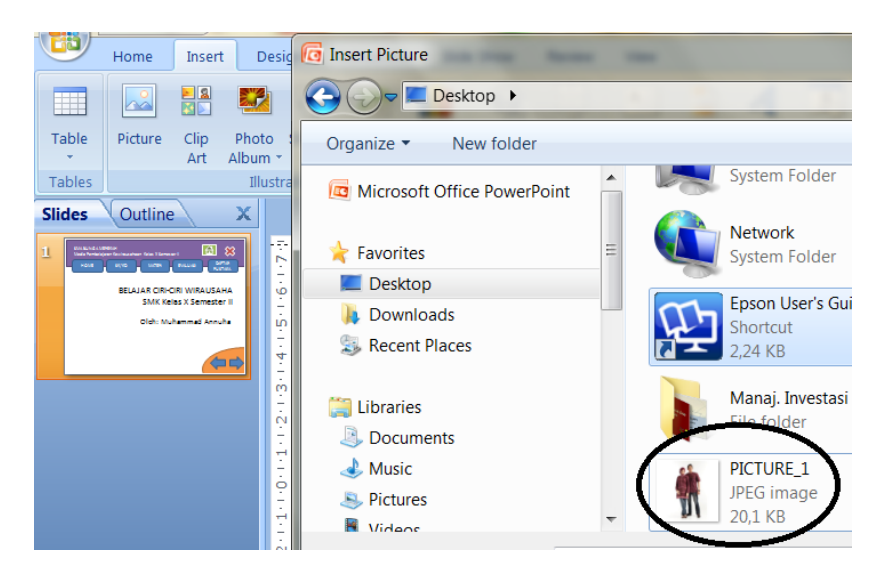

Gambar 2.3. Memilih *file* gambar

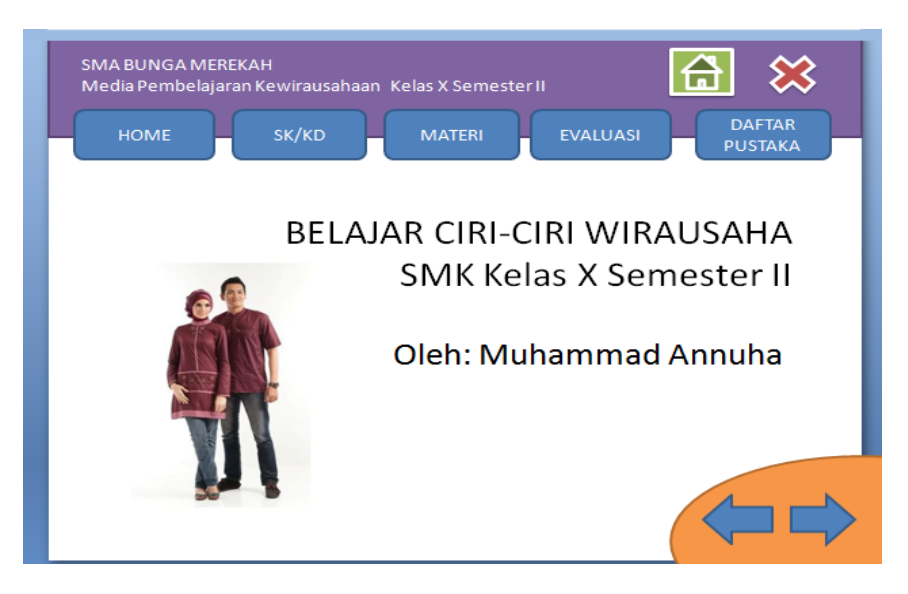

Gambar 2.4. Meletakkan *file* gambar pada slide

3. Klik kanan pada *Slides*, pilih *New Slide*.

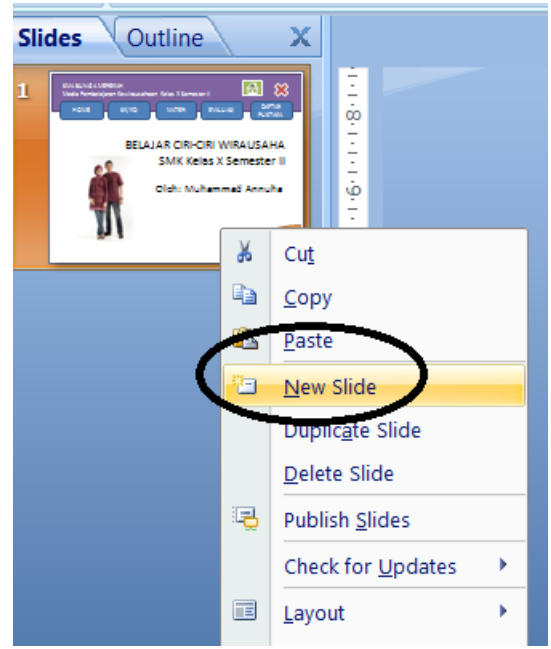

Gambar 2.5. Menambahkan slide baru

4. Tambahkan teks untuk **SK/KD**. Sesuaikan dengan **Standar Kompetensi/ Kompetensi Dasar** Anda. Gunakan menu *Insert*, kemudian pilih *Text Box*.

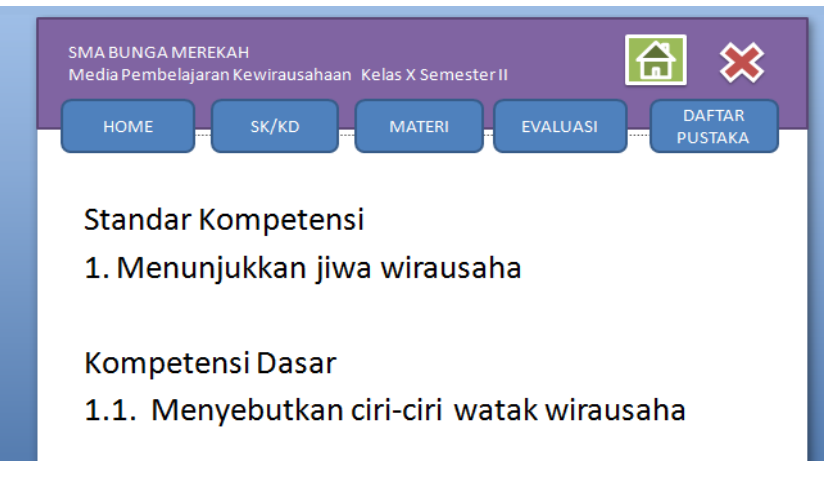

Gambar 2.6. Menambahkan teks pada menu SK/KD

5. Untuk mengatur jenis dan ukuran teks gunakan menu *Home* pilih pada bagian **jenis huruf dan ukuran huruf**.

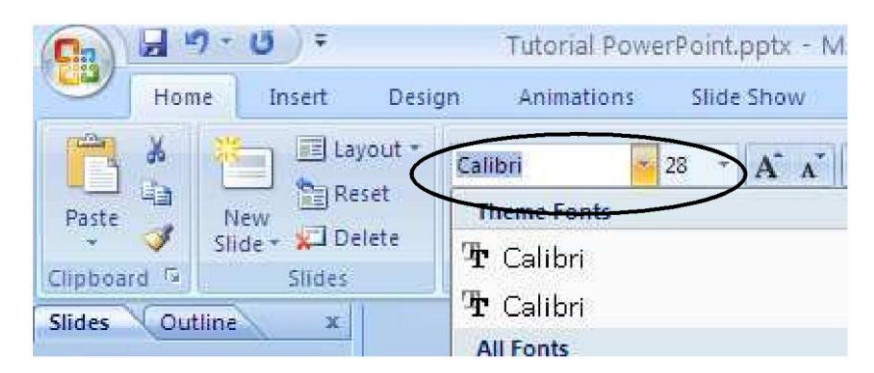

Gambar 2.7. Mengatur ukuran dan jenis huruf

6. Tambahkan slide untuk slide **MATERI**.

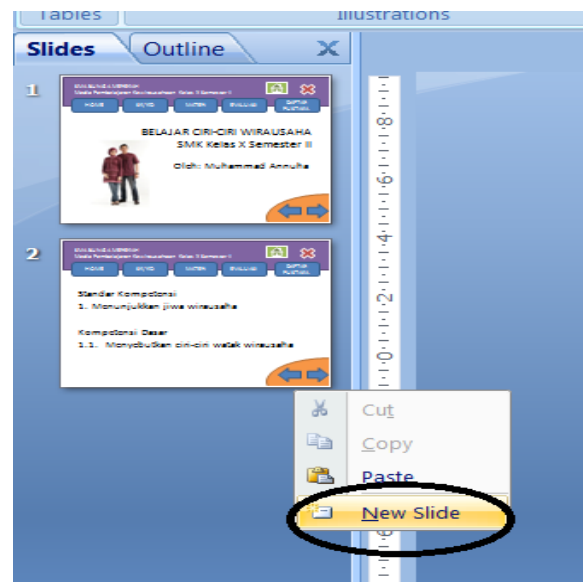

Gambar 2.8. Menambahkan slide

7. Isikan materi pelajaran sesuai dengan data Anda. Untuk mengisi materi pelajaran gunakan menu *Insert***,** kemudian pilih *Text Box.*

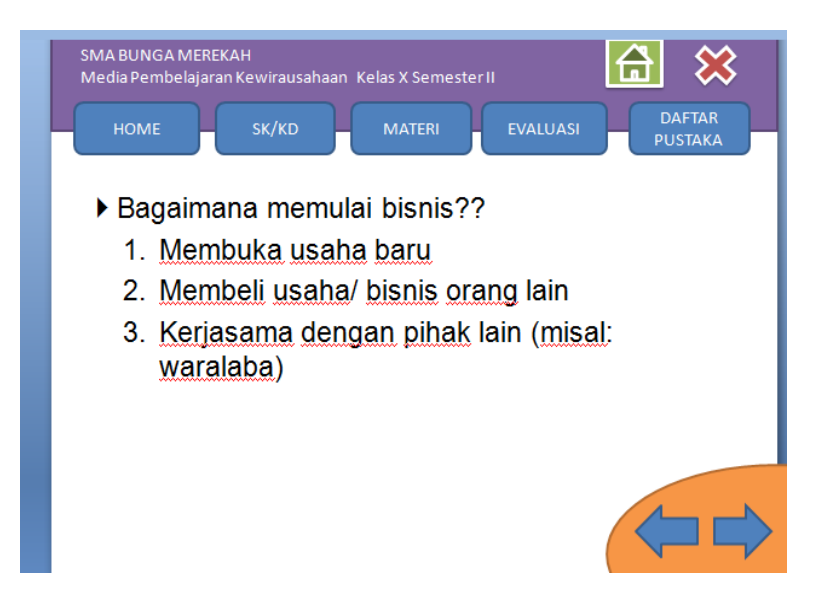

Gambar 2.9. Menambahkan materi pelajaran

- 8. Tambahkan slide jika Anda menginginkan slide masih kurang. Ulangi langkah ini sampai semua materi pelajaran Anda dapat dimuat di slide presentasi.
- 9. Jangan lupa untuk selalu menyimpan *file* Anda.

# **C. PEMBUATAN EVALUASI**

Pada bagian ini akan dijelaskan langkah-langkah pembuatan evaluasi berupa soal-soal uraian.

1. Tambahkan slide baru. Klik kanan pada slide, pilih *New Slide*.

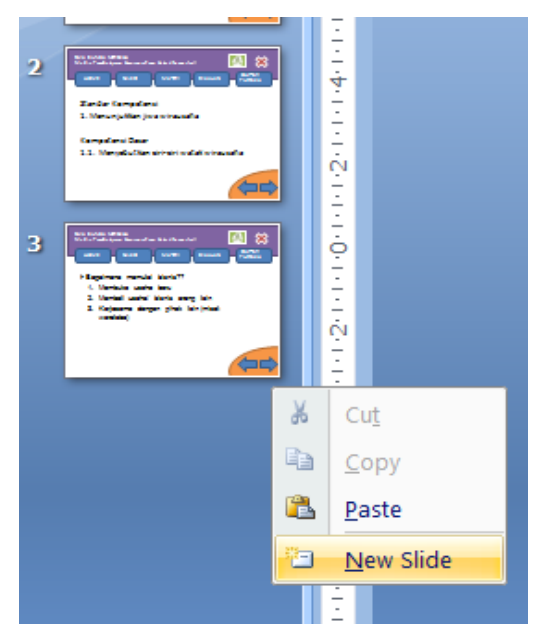

Gambar 3.1. Menambahkan slide baru

2. Tambahkan soal menggunakan menu *Insert*, pilih *Text Box*.

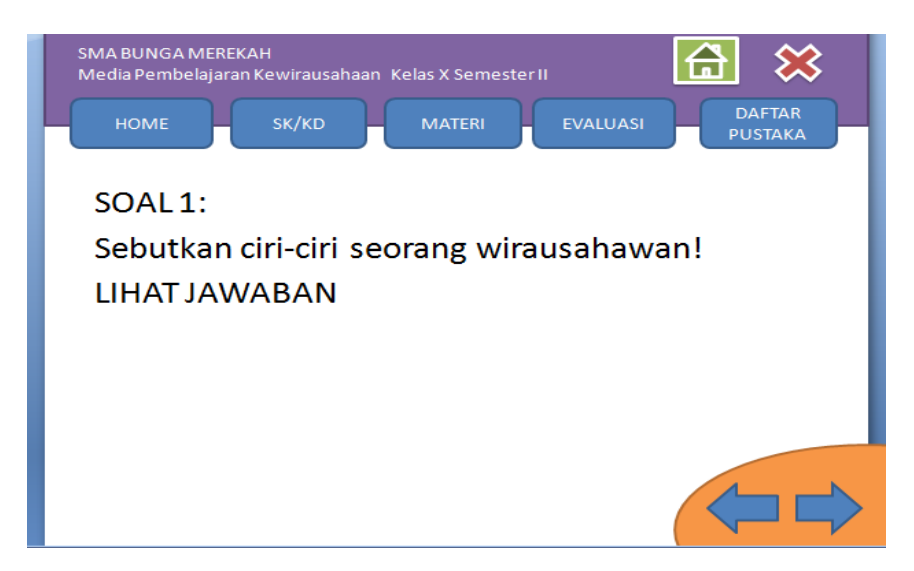

Gambar 3.2. Menambahkan soal baru

3. Buat slide baru, klik kanan pada slide terakhir, kemudian *New Slide.*

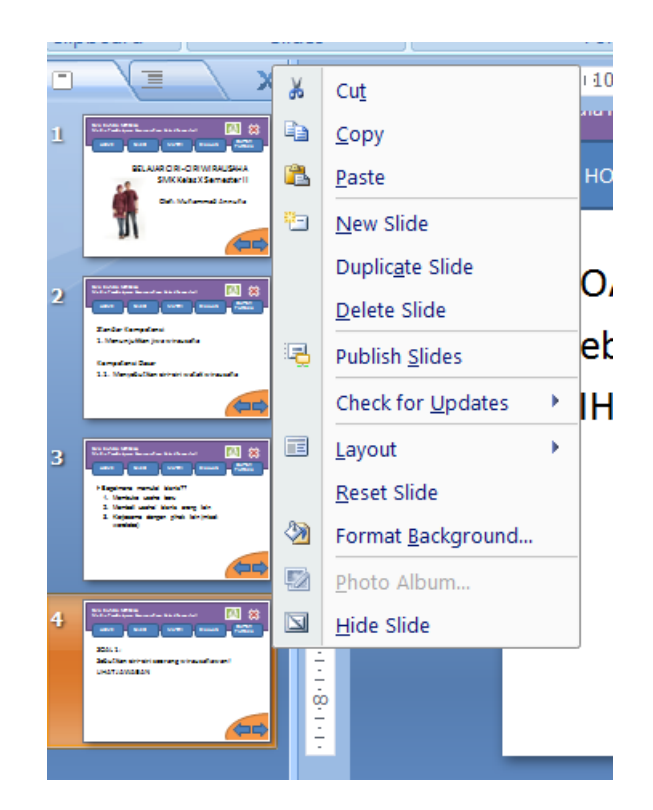

Gambar 3.3. Menambahkan slide baru

4. Isikan dengan teks jawaban dari SOAL 1.

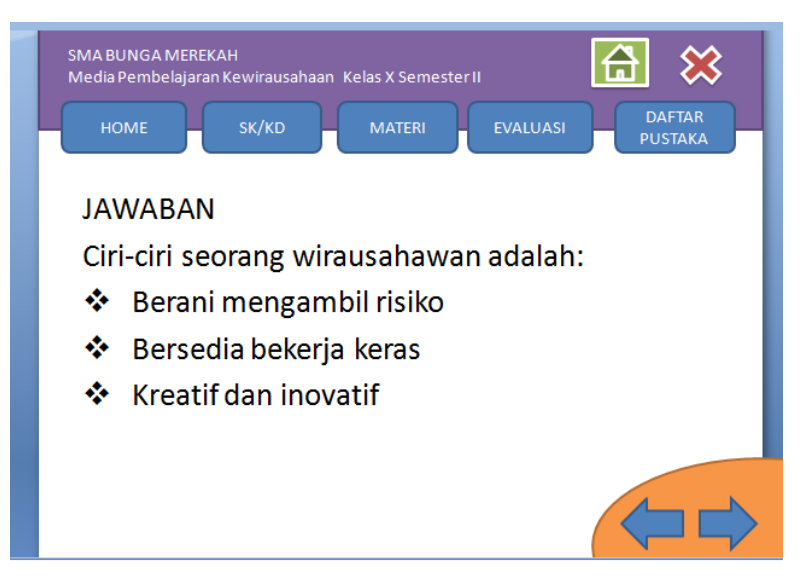

Gambar 3.4. Menambahkan jawaban soal

5. Pilih kembali slide yang berisi SOAL 1. Blok pada teks LIHAT JAWABAN, klik kanan pilih *Hyperlink.*

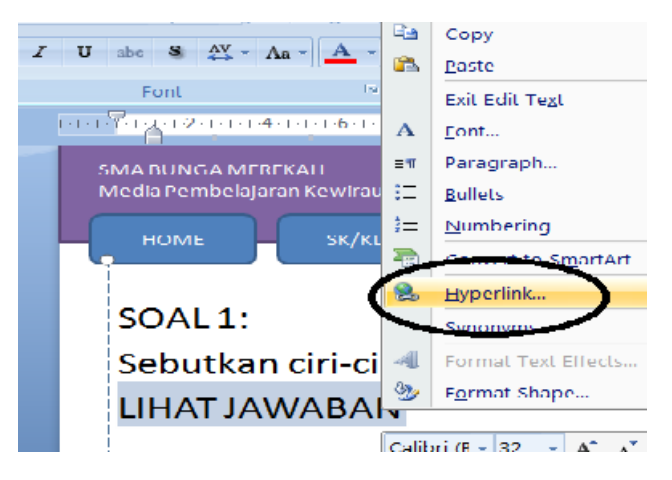

Gambar 3.5. Membuat *hyperlink*

6. Pilih slide yang berisi jawaban SOAL 1. Pada tutorial ini, slide jawaban SOAL 1 terletak pada slide 5. Sesuaikan dengan slide yang sudah dibuat. Klik OK jika sudah selesai.

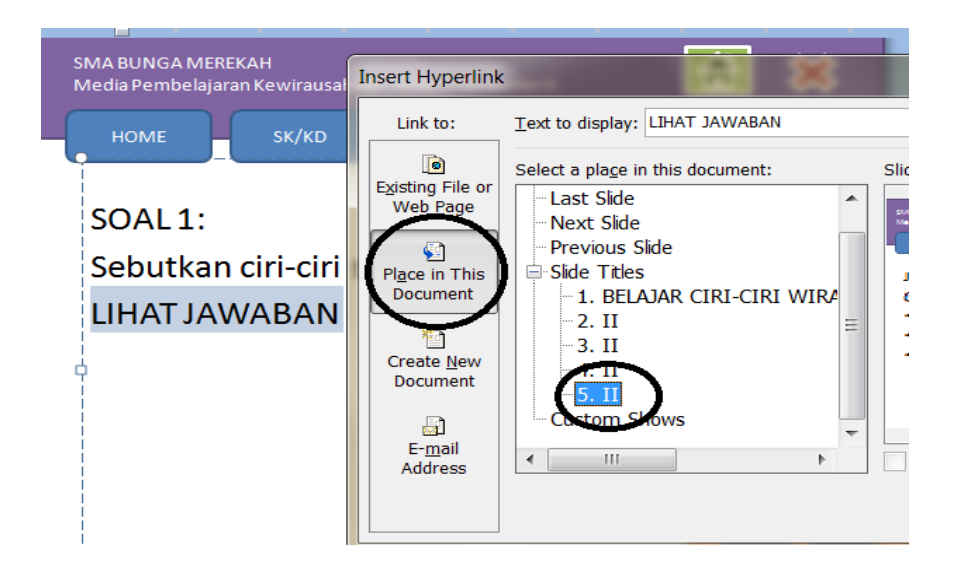

Gambar 3.6. Menambahkan *hyperlink*

- 7. Untuk mengecek apakah link sudah dibuat berhasil atau tidak, tekan **Shift+F5**. Jika sudah benar tekan **ESC**, untuk kembali ke slide semula.
- 8. Untuk membuat soal kedua, ketiga dan seterusnya lakukan langkah yang sama seperti langkah C.1.
- 9. Jika semua soal telah dibuat, selanjutnya Anda tambahkan slide baru, yaitu slide **DAFTAR PUSTAKA**.

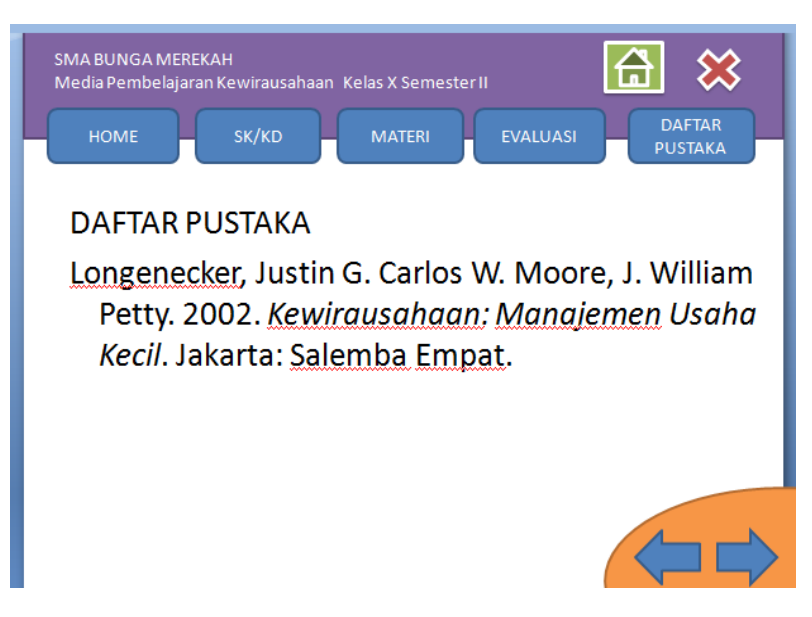

Gambar 3.7. Menambahkan daftar pustaka

10. Jangan lupa untuk selalu menyimpan *file* Anda.

#### **D. PENAMBAHAN ANIMASI TEKS, GAMBAR DAN VIDEO**

Animasi dalam *PowerPoint* penting untuk menarik perhatian audiens dan membuat presentasi lebih interaktif, tidak membosankan dan lebih menyenangkan. Namun demikian, penggunaan animasi yang berlebihan justru akan mengaburkan isi presentasi. Gunakan animasi teks dan gambar seperlunya saja. Dalam PowerPoint terdapat 2 jenis animasi utama yang dapat digunakan, yaitu:

- Animasi *slide transition* (perpindahan antarslide)
- *Custom Animation* (untuk animasi teks dan gambar)

*Custom Animation* terdiri dari 4 jenis animasi, yaitu:

- *Entrance* (cocok untuk teks/gambar yang akan masuk ke slide presentasi)
- *Emphasis* (animasi perubahan warna)
- *Exit* (cocok untuk teks/gambar yang akan keluar dari slide presentasi)
- *Motion Path* (animasi yang mengikuti arah jalur)

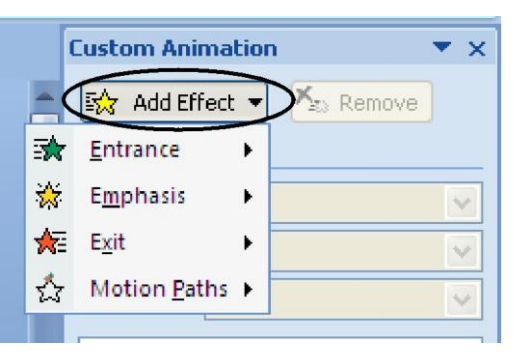

Gambar 4.1. Jenis-jenis *Custom Animation*

Anda dapat memilih jenis animasi untuk teks yang dibuat sesuai dengan keinginan. Namun demikian, usahakan agar animasi yang digunakan konsisten dan jangan terlalu banyak jenis animasi dalam satu slide. Pada langkah ini akan dijelaskan penambahan animasi pada teks, dan gambar. Selain itu, akan dijelaskan juga cara memasukkan video pada slide presentasi PowerPoint.

1. Klik kembali slide 1 yang berisi informasi media pembelajaran. Klik dua kali pada teks yang ingin ditambahkan efek dan animasi teks.

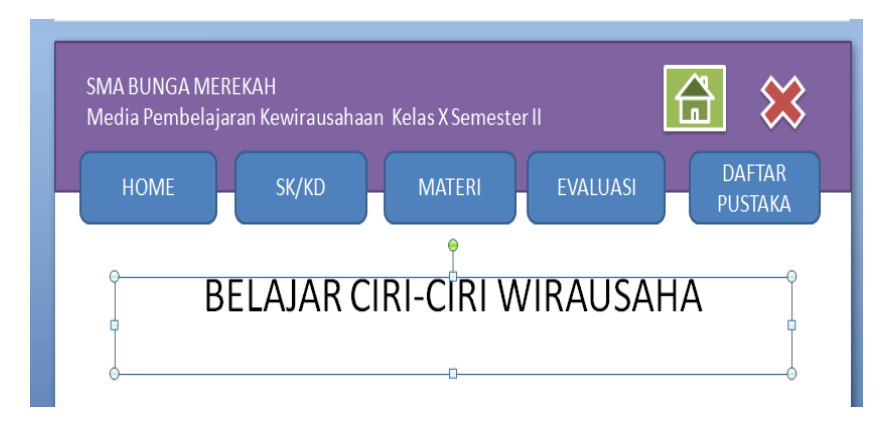

Gambar 4.2.Menyeleksi teks

2. Perhatikan kanan atas pada menu *Format*.

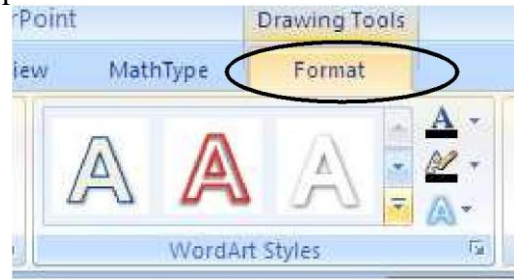

Gambar 4.3.Memilih warna teks

3. Pilih *WordArt Styles* sesuai dengan keinginan Anda.

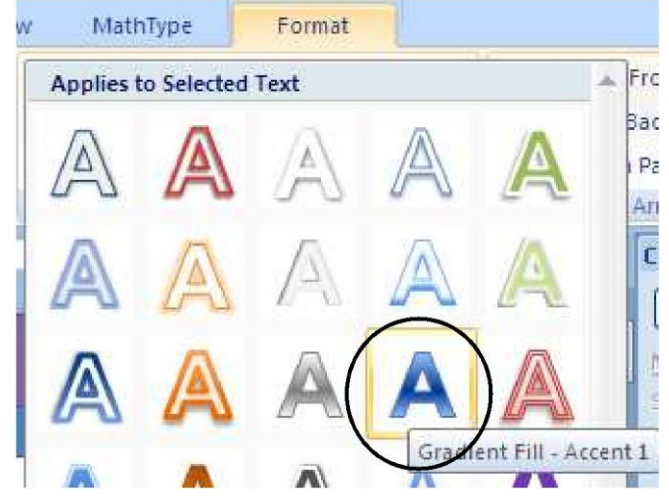

Gambar 4.4.Memilih warna teks

4. Klik kembali pada **JUDUL** media pembelajaran Anda, kemudian klik menu *Animatons*, pilih *Custom Animation*.

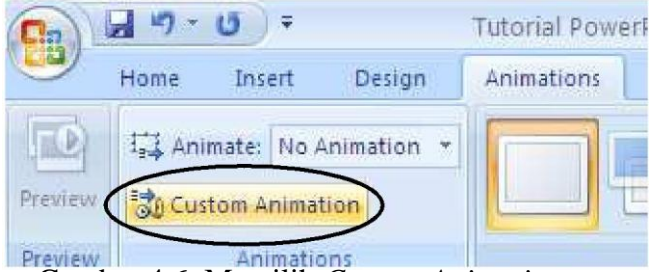

Gambar 4.6. Memilih *Custom Animation*

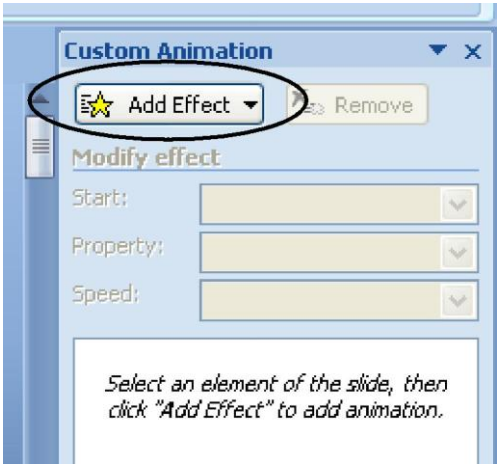

Gambar 4.7. Memilih jenis-jenis *Custom Animation*

5. Pilih *Add Effect, Entrace, More Effects* dan pilih jenis animasi sesuai keinginan Anda.

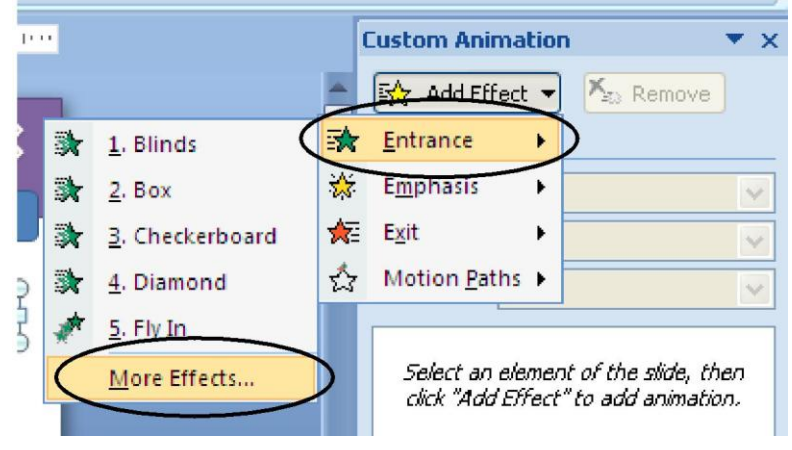

Gambar 4.8. Memilih *More Effects*

6. Letakkan kotak dialog disebelah kanan slide presentasi Anda agar Anda dapat melihat *Preview* hasil animasi Anda.

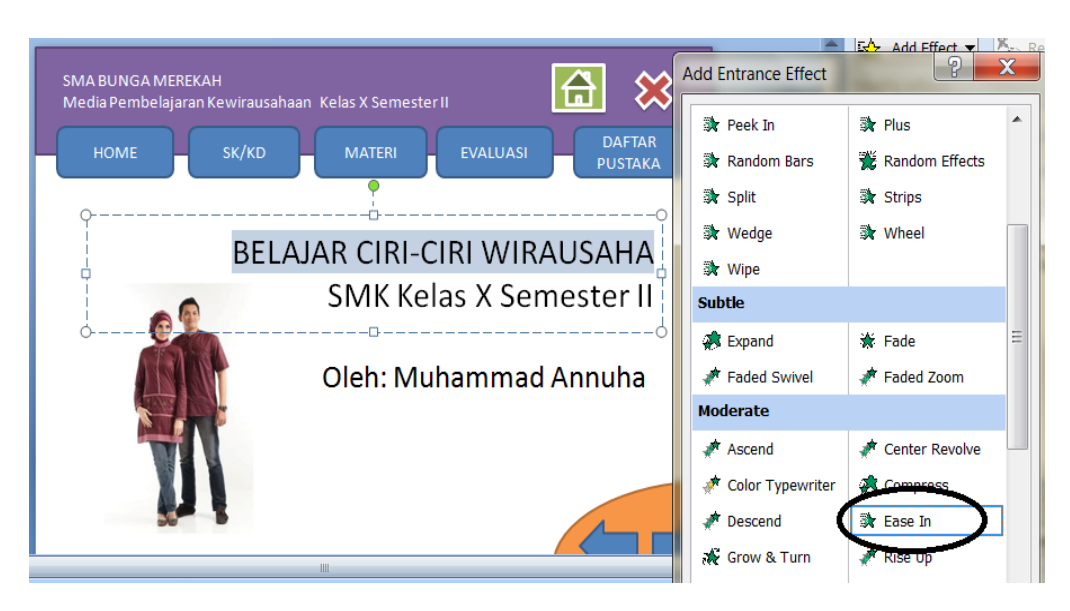

Gambar 4.9. Memilih animasi *Ease In*

- 7. Klik **OK** jika sudah Anda sudah memilih salah satu animasi.
- 8. Setelah Anda menambahkan salah satu animasi, Anda dapat juga mengatur jalannya animasi.

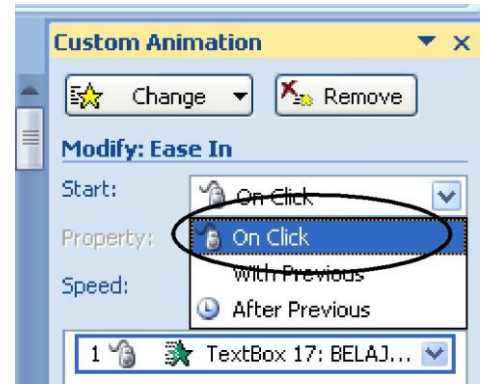

Gambar 4.10. Memilih cara memulai animasi

*On Click*: animasi berjalan setelah Anda mengeklik pada slide presentasi. *With Previous*: animasi berjalan bersama-sama dengan animas lainnya. *After Previous*: animasi berjalan setelah animasi yang lain.

*9.* Pada bagian ini Anda juga dapat mengatur kecepatan animasi, *Very Slow, Slow, Medium, Fast* **dan** *Very Fast.*

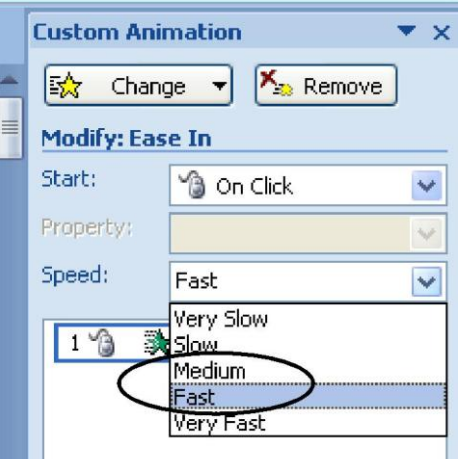

*Gambar 4.11. Memilih kecepatan animasi*

10. Anda juga dapat mengatur pilihan jenis animasi, waktu, ditampilkan per huruf, per kata atau per kalimat.

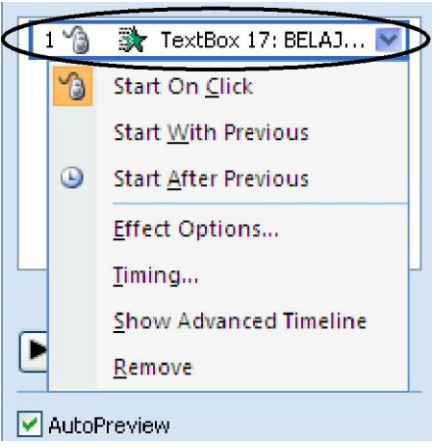

Gambar 4.12. Memilih *Effect Options*

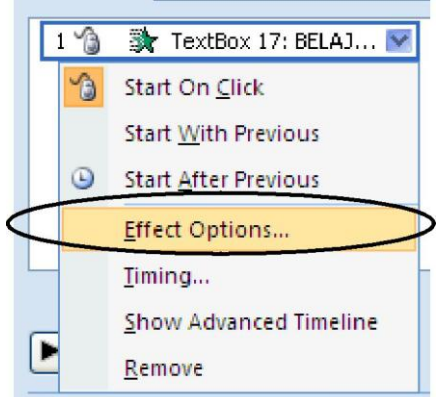

Gambar 4.13. Memilih *Effect Options*

11. Jika Anda ingin menampilkan per huruf, per kata atau per kalimat, pilihlah menu *Effect Options*, pilih pada bagian *Animated Text (All at once, By Word* atau *By letter)*

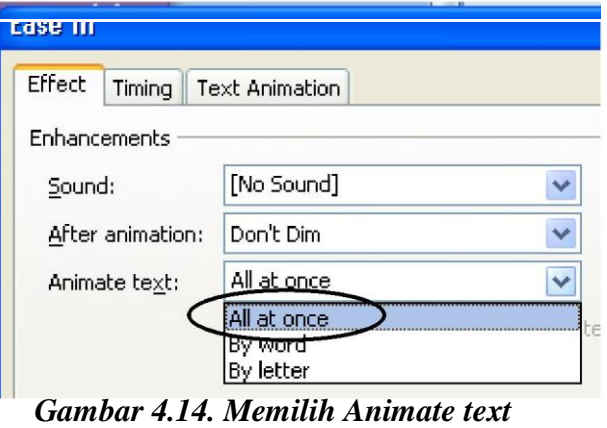

- 12. Klik **OK** jika sudah selesai.
- 13. Untuk menambahkan animasi pada gambar, klik pada gambar yang akan diberi animasi.

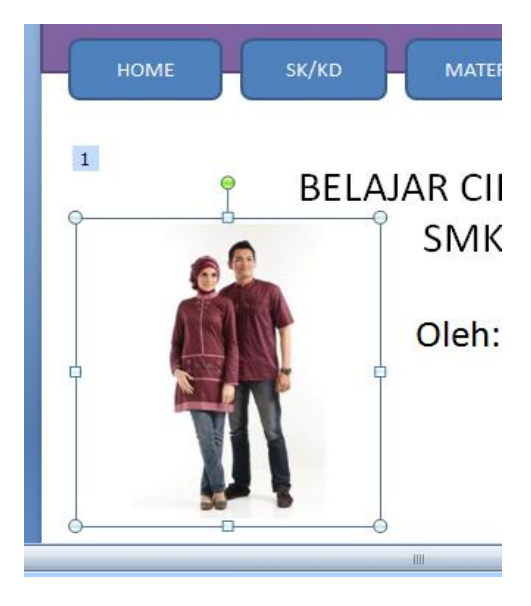

Gambar 4.15. Menambahkan animasi pada gambar

- 14. Lakukan seperti langkah D.4 untuk menambahkan animasi pada gambar. Prinsip menambahkan animasi pada gambar sama seperti pada teks.
- 15. Untuk melihat hasil animasi Anda, tekan **Shift+F5**.
- 16. Selanjutnya, untuk menambahkan video pada slide presentasi akan dijelaskan menggunakan slide baru.
- 17. Pilih menu *Insert*, klik *Movie* (kanan atas), *Movie from File*, lalu arahkan ke file/folder tempat menyimpan *file-file* video Anda. *PowerPoint* dapat menampilkan *file-file*: AVI, MPEG/MPG, WMV/WMX, dan lain-lain.

Usahakan jika Anda ingin memasukkan video ke *slide PowerPoint*, gunakan video dengan format AVI atau WMV, karena akan akan lebih mudah untuk dikontrol.

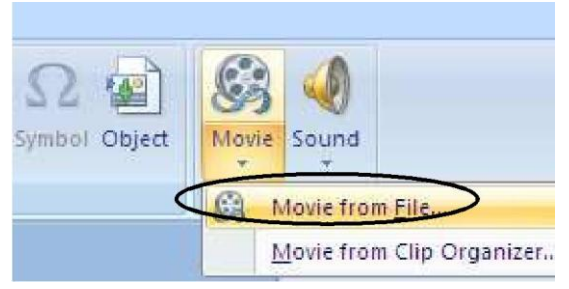

Gambar 4.16. Memilih submenu *Movie*

18. Setelah video dipilih akan ditampilkan kotak dialog seperti berikut. Pilih saja *When Clicked* agar video dapat ditampilkan setelah kita mengeklik pada videonya. Jika Anda memilih *Automatically,* maka video dapat ditampilkan secara otomatis tanpa dilakukan klik.

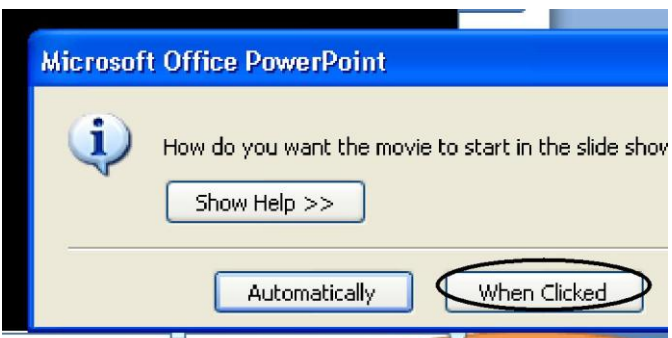

Gambar 4.17. Memilih cara memulai animasi

19. Atur lebar video dan sesuaikan dengan lebar slide presentasi Anda.

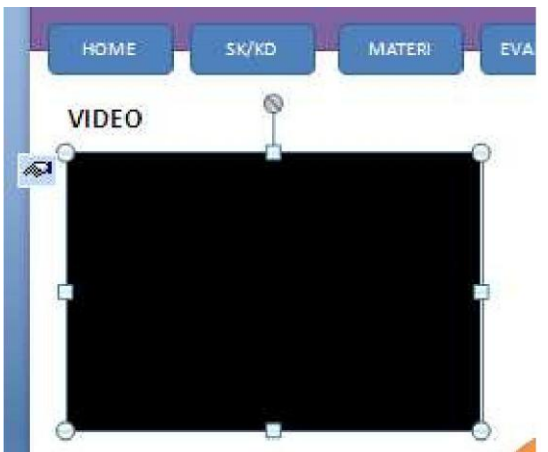

Gambar 4.18. Mengatur lebar video

20. Tekan **Shift+F5** untuk melihat preview video animasi Anda.

# **E. PENAMBAHAN** *HYPERLINK*

Setelah semua slide lengkap dan animasi sudah ditambahkan pada slide, maka langkah selanjutnya adalah menambahkan *Hyperlink* pada *Slide Master*. Dengan *Slide Master* maka kita cukup membuat satu kali Hyperlink pada menu dan navigasi di semua slide.

1. Klik menu *View*, pilih *Slide Master.*

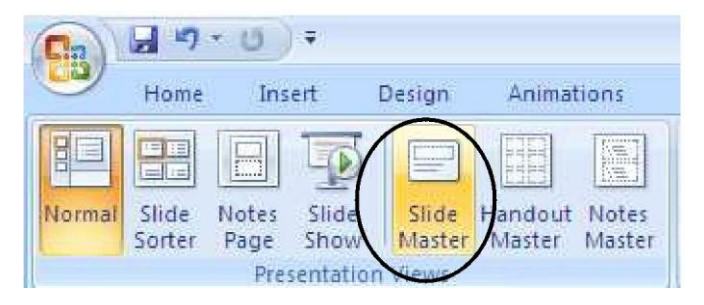

Gambar 5.1. Memilih *Slide Master*

2. Pilihlah slide **paling atas** dari slide presentasi yang tersedia.

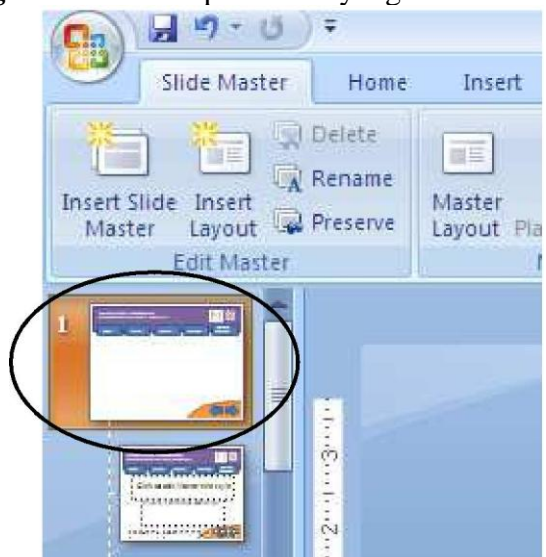

Gambar 5.2. Memilih *Slide Master*

3. Blok pada teks *HOME,* klik kanan lalu pilih *Hyperlink*.

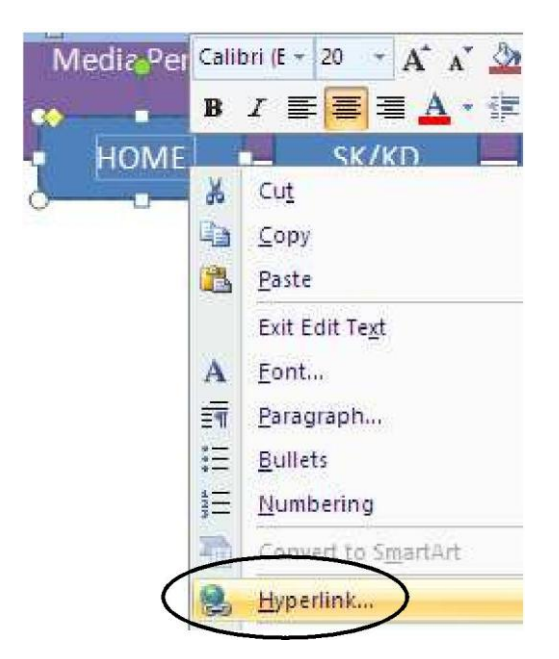

Gambar 5.3. Menambahkan *hyperlink* pada menu

4. Pilih *Place in This Document*, klik pada Slide 1, karena Slide 1 berisi slide paling depan dari slide presentasi. Klik **OK** jika sudah dipilih.

5.

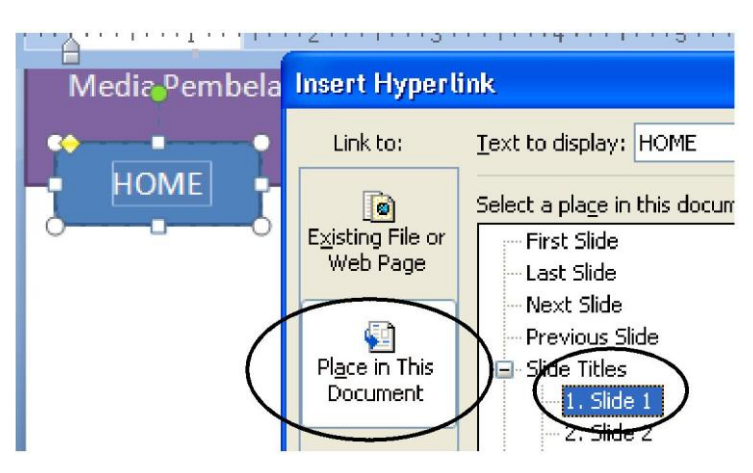

Gambar 5.4. Memilih slide 1

6. Dengan cara yang sama lakukan untuk menu **SK/KD, EVALUASI, DAFTAR PUSTAKA**. Misalnya untuk hyperlink pada slide SK/KD seperti berikut. SK/KD di*link*-kan ke Slide 2. Klik **OK** jika sudah dipilih.

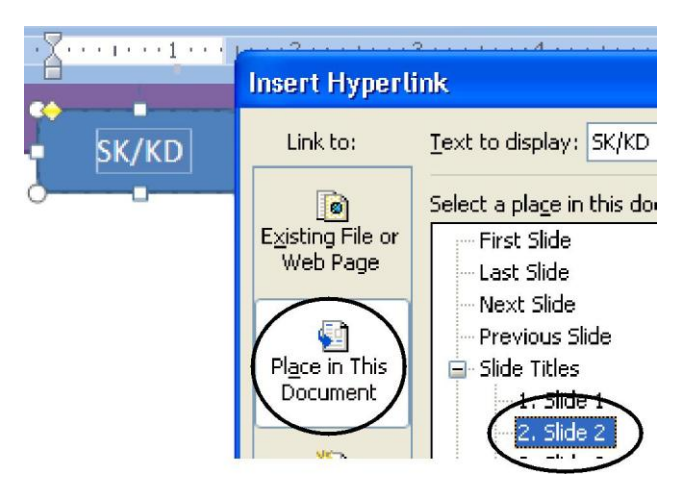

Gambar 5.5. Memilih slide 2

6. Jika semua menu sudah dibuat hyperlink-nya, maka pada bagian navigasi juga perlu ditambahkan *hyperlink*. Caranya, klik pada gambar navigasi ke *slide* sebelumnya.

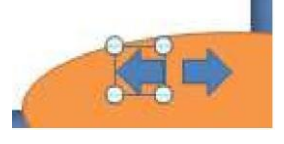

Gambar 5.6. Memilih navigasi *previous slide*

7. Pilih menu *Insert,* klik *Actions*.

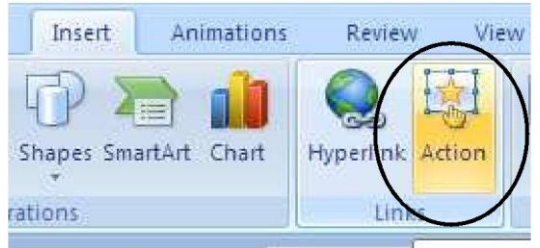

Gambar 5.7. Memilih submenu *Action*

8. Pilih: *Hyperlink to*: *Previous Slide*. Klik **OK** jika sudah selesai.

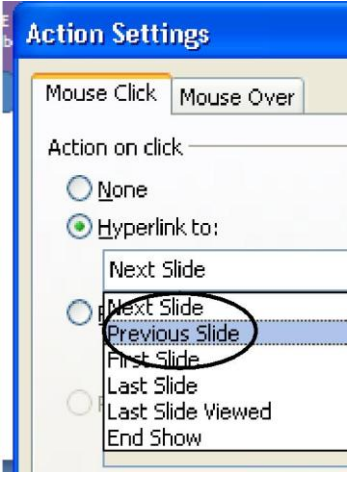

Gambar 5.8. Memilih *Previous Slide*

9. Lakukan cara yang sama untuk navigasi ke slide berikutnya. Klik **OK** jika sudah selesai.

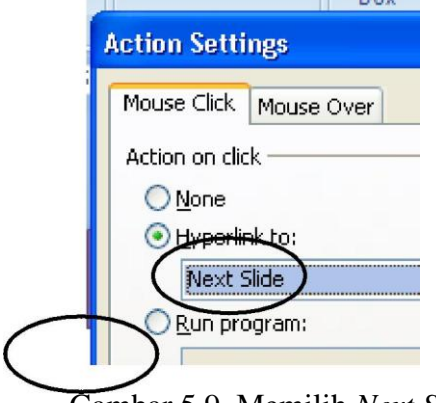

Gambar 5.9. Memilih *Next Slide*

10. Terakhir, lakukan untuk tombol *Close*. Pilih tombol *Close*.

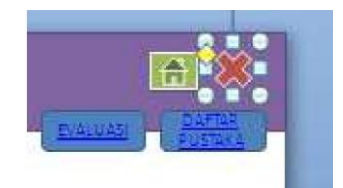

*Gambar 5.10. Memilih tombol* close

11. Pilih menu *Insert*, klik *Actions*. Pilih: *Hyperlink to: End Show*. Klik **OK** jika sudah selesai.

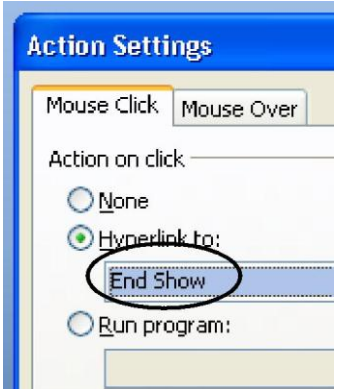

Gambar 5.11. Memilih *end show*

12. Klik menu *View*, pilih *Normal View* kembali.

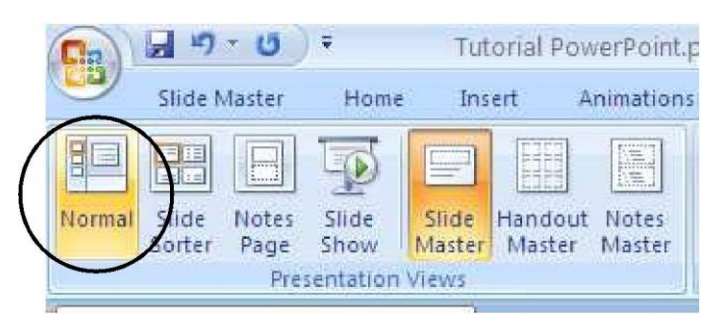

Gambar 5.12. Mengubah ke *normal view*

13. Tekan **F5** untuk melihat hasil seluruh slide presentasi yang Anda buat.